## **שימוש ב-Zoom להעברת שיעור סינכרוני )שידור( מתוך Moodle**

## **שלב ראשון - הוספת פעילות זום**

את המתואר להלן יש לבצע רק **פעם אחת עבור כל קורס** בו תרצו ללמד באופן סינכרוני בעזרת Zoom.

- .1 יש להיכנס למוודל עם הקוד והסיסמא הרגילים שלכם ולעבור לקורס הרלבנטי.
	- .2 ללחוץ על כפתור "**הפעלת עריכה**" )בתפריט הסגול העליון מצד שמאל(.

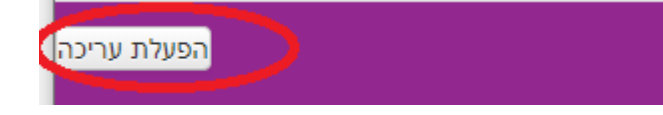

.3 במצב עריכה יש ללחוץ על "**הוספת משאב או פעילות**" ביחידת ההוראה העליונה:

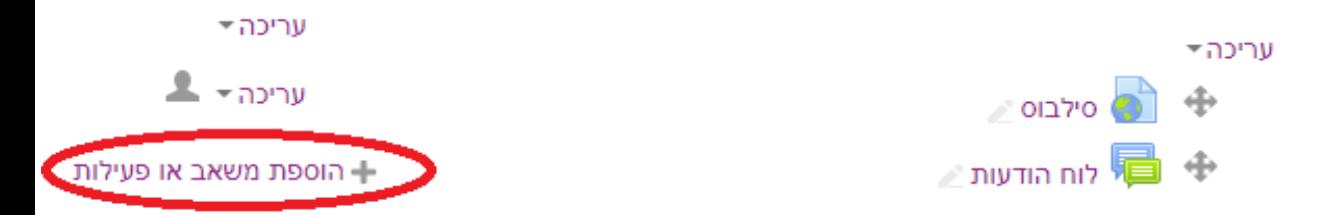

4. בחלונית שתיפתח לבחור "**מפגש זום**" (להלן באדום) וללחוץ למטה על "הוספה":

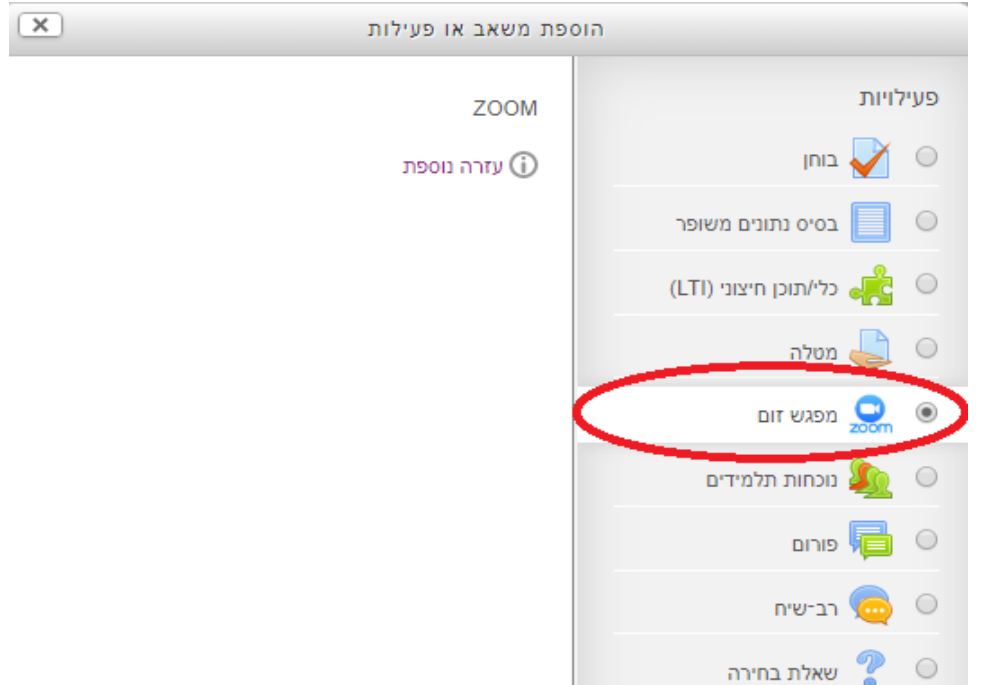

.5 במסך שיפתח יש לתת שם לפעילות שידורי ה-Zoom שלכם, רצוי בעברית וגם

באנגלית עבור הסטודנטים הזרים, כגון: "שיעורים משודרים - meetings Online",

ואז ללחוץ למטה על "**שמירת שינויים וחזרה לקורס**":

## ِ הוספת כלי/תוכן חיצוני (LTI) ⊚

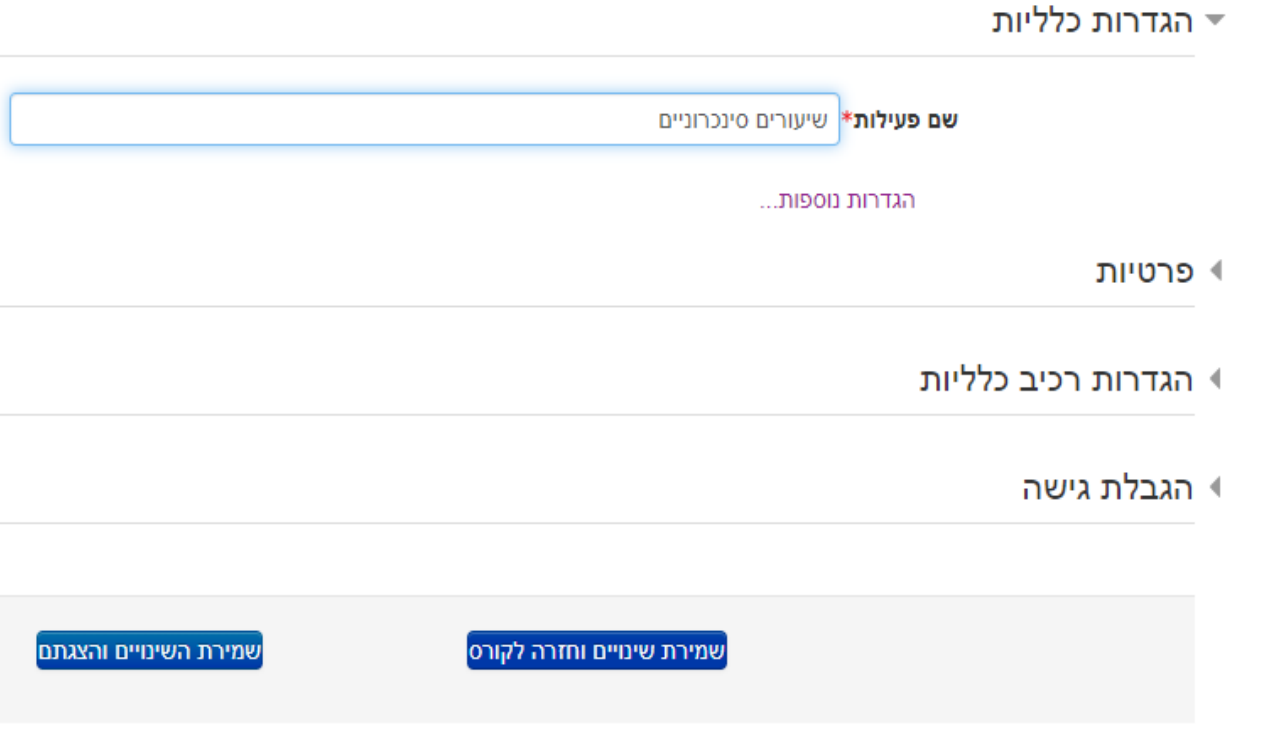

.6 כעת תראו את פעילות הזום בתוך דף השיעור שלכם:

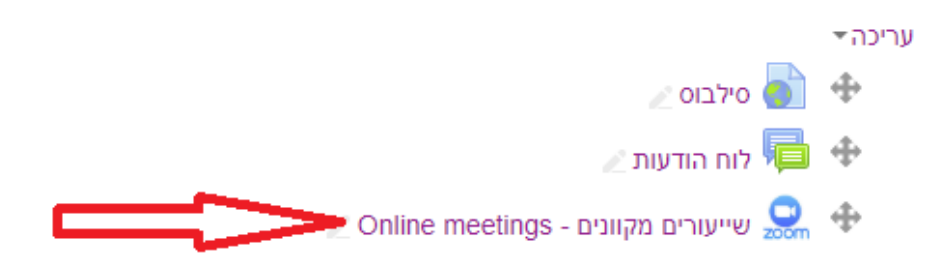

לחיצה על הפעילות הזו תכניס אתכם לממשק סביבת ה-Zoom של הקורס.

**אני מבקש להדגיש** - אין צורך בכמה פעילויות זום באותו השיעור. דרך פעילות הזום בראש הדף אתם והסטודנטים יכולים לגשת לכל השיעורים המשודרים שלכם בקורס. אם יהיו כמה, הסטודנטים יתבלבלו וממילא התוכן שלהן יהיה זהה לחלוטין.